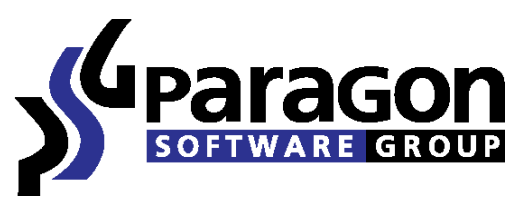

PARAGON Technologie GmbH, Systemprogrammierung Heinrich-von-Stephan-Str. 5c ● 79100 Freiburg, Germany Tel. +49 (0) 761 59018201 Fax +49 (0) 761 59018130 Internet [www.paragon-software.com](http://www.paragon-software.com/) Email [sales@paragon-software.com](mailto:sales@paragon-software.com)

# How to make your system mobile with Paragon Drive Copy 10 and Microsoft Windows Virtual PC

# $\overline{\mathbb{R}}$  Contents

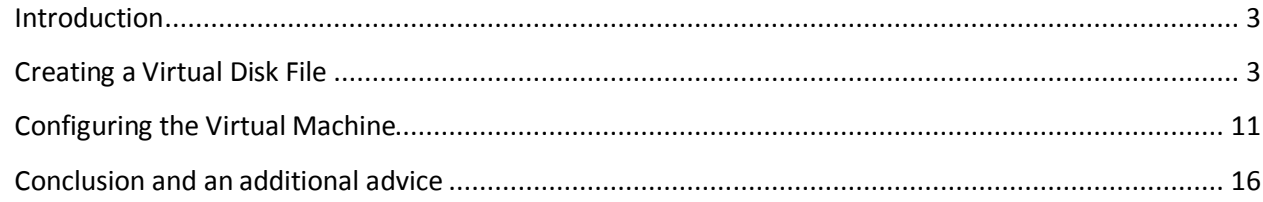

### **Introduction**

**3**

<span id="page-2-0"></span>This document is intended to show you how to transfer your system alongside with all data and programs to your pocket hard drive with help of Paragon Drive Copy 10. Your system will be converted to a virtual machine, which is an exact clone of your software environment.

With this virtual machine you will be no longer restricted of your physical computer boundaries. You'll become able to do your work, listen music and play video on any computer you reach. All your files and program will be with you anywhere.

Let's see how to transfer your whole system to the removable media.

### <span id="page-2-1"></span>**Creating a Virtual Disk File**

First of all you have to create an exact clone of your software environment with the operating system, programs and files. But before attach the removable media (a hard disk drive or a flash disk) where you want to save virtual disk file to.

#### *Step 1*

Run Paragon Drive Copy 10 Personal

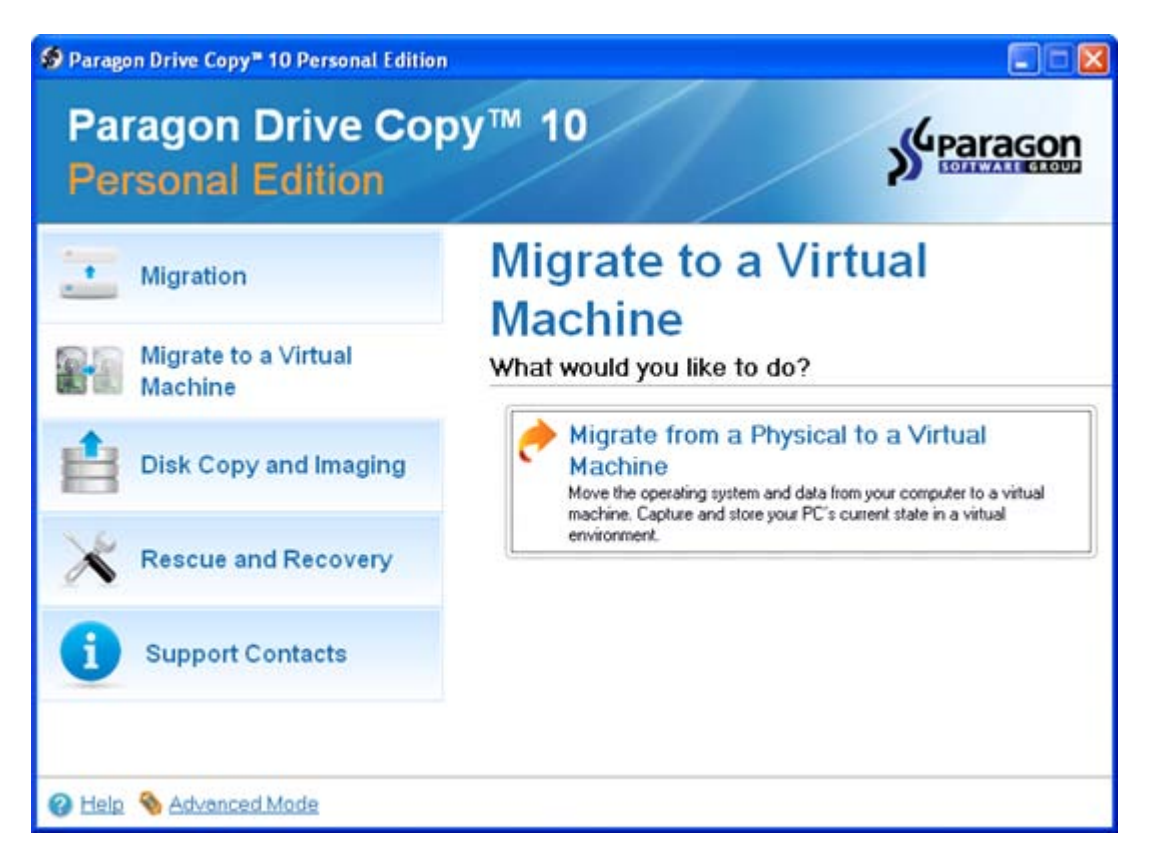

And select **Migrate from a Physical to a Virtual**

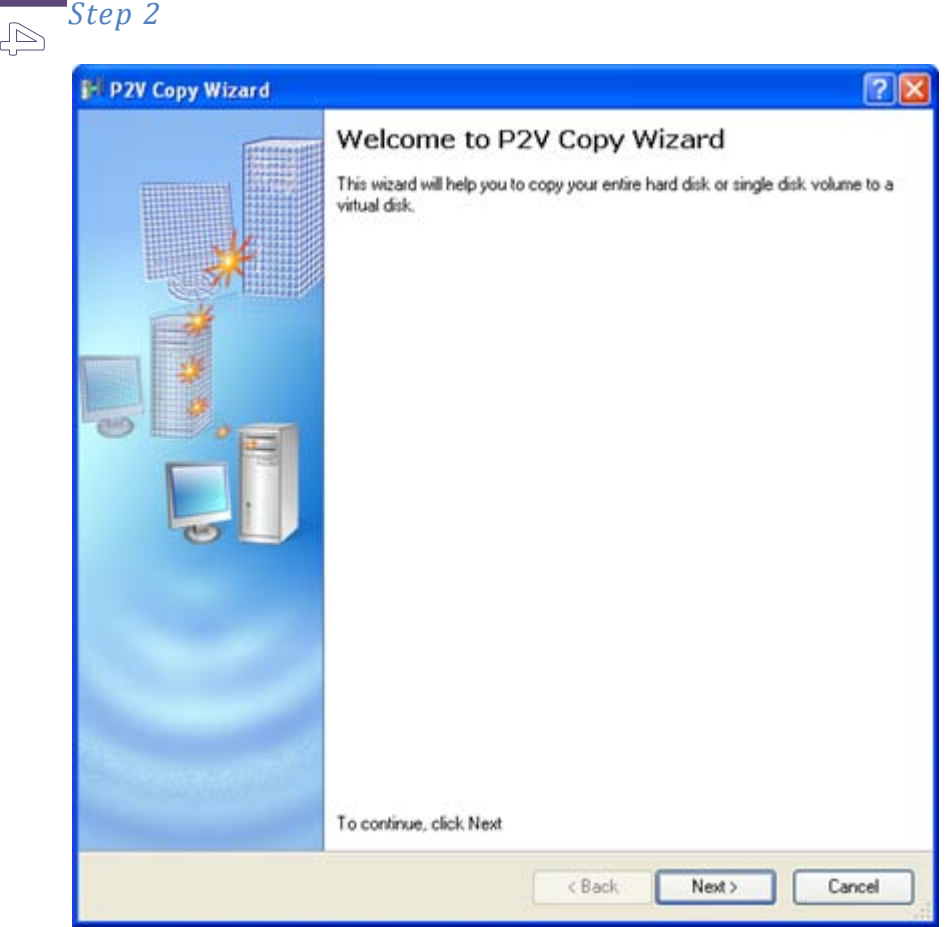

The Wizard's welcome screen opens. Click **Next**.

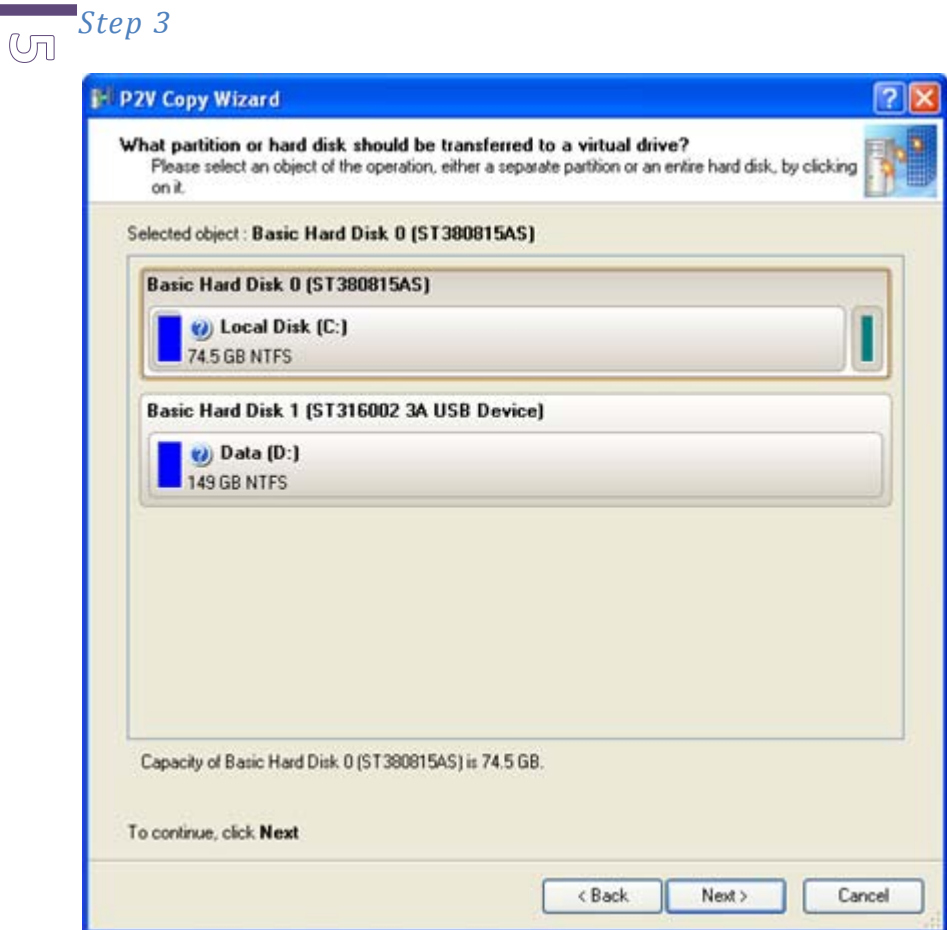

On the next window select your physical hard disk drive, which contains partitions with OS and data. It's usually the first on the list like on the screenshot. Click **Next**.

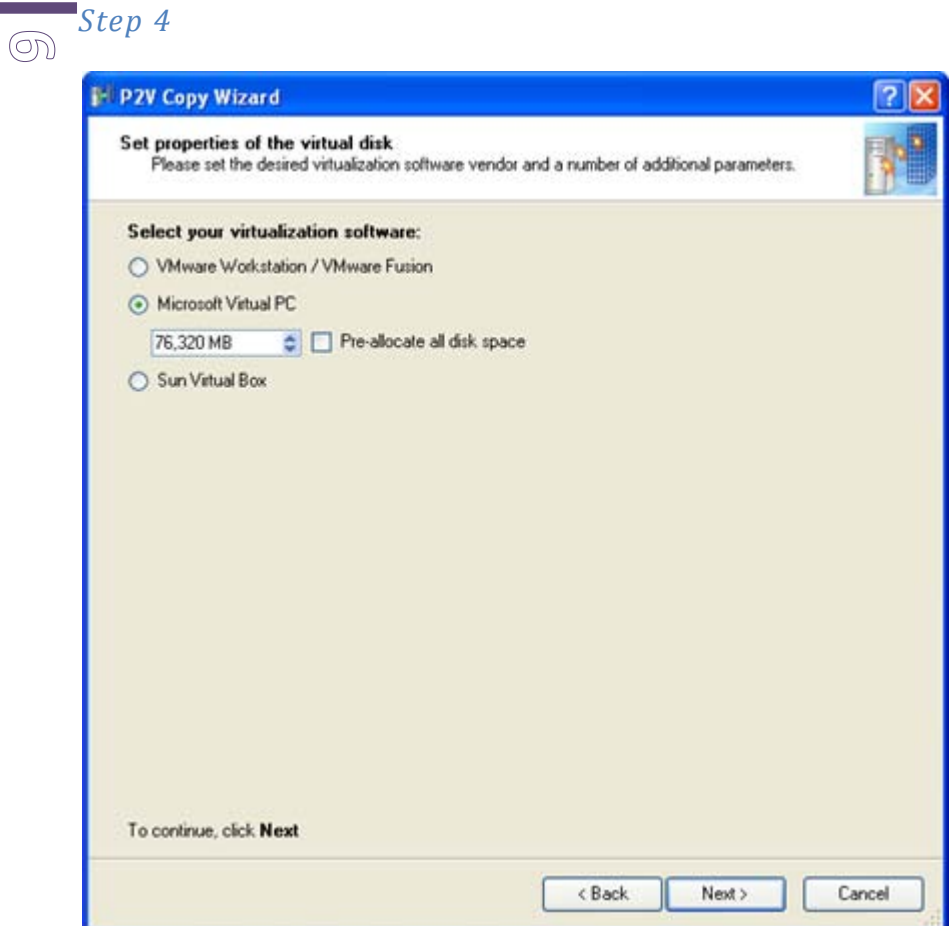

Here you need to specify the virtual disk type (DC10 supports several virtual disk formats).

Select **Microsoft Virtual PC**. Usually you don't need to change any additional settings here, so click **Next**.

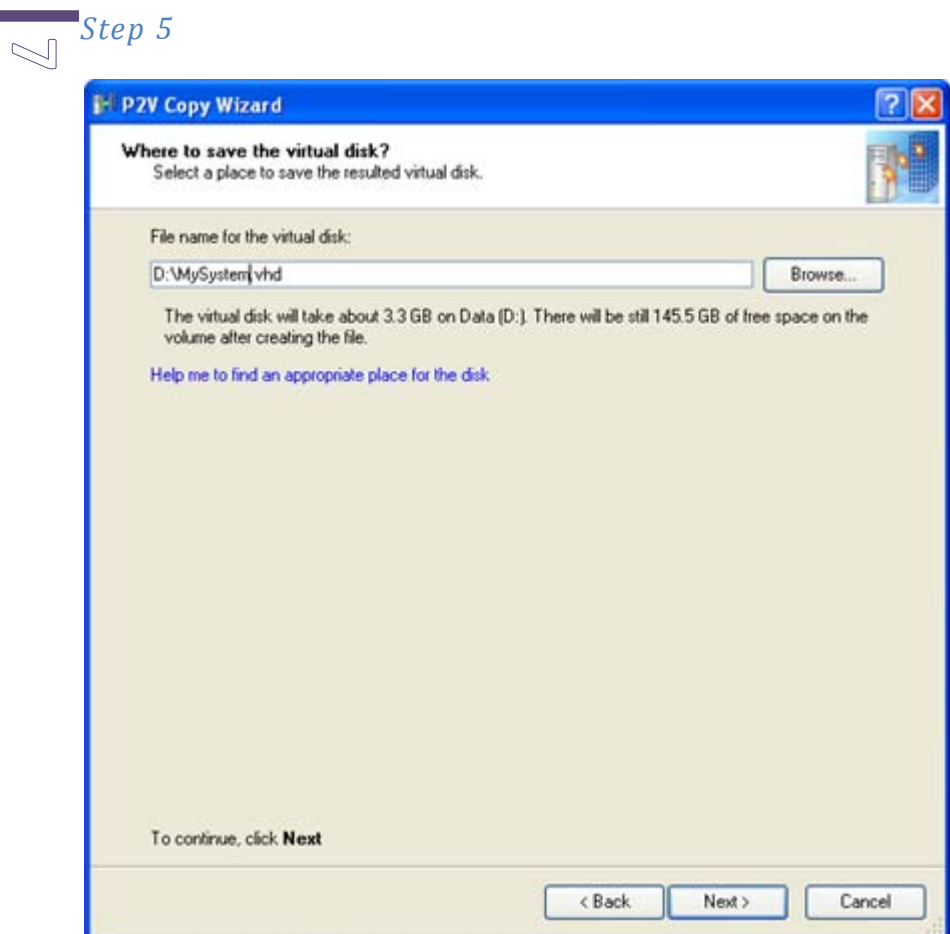

On the next window specify a friendly name of the virtual disk file. And click **Next**.

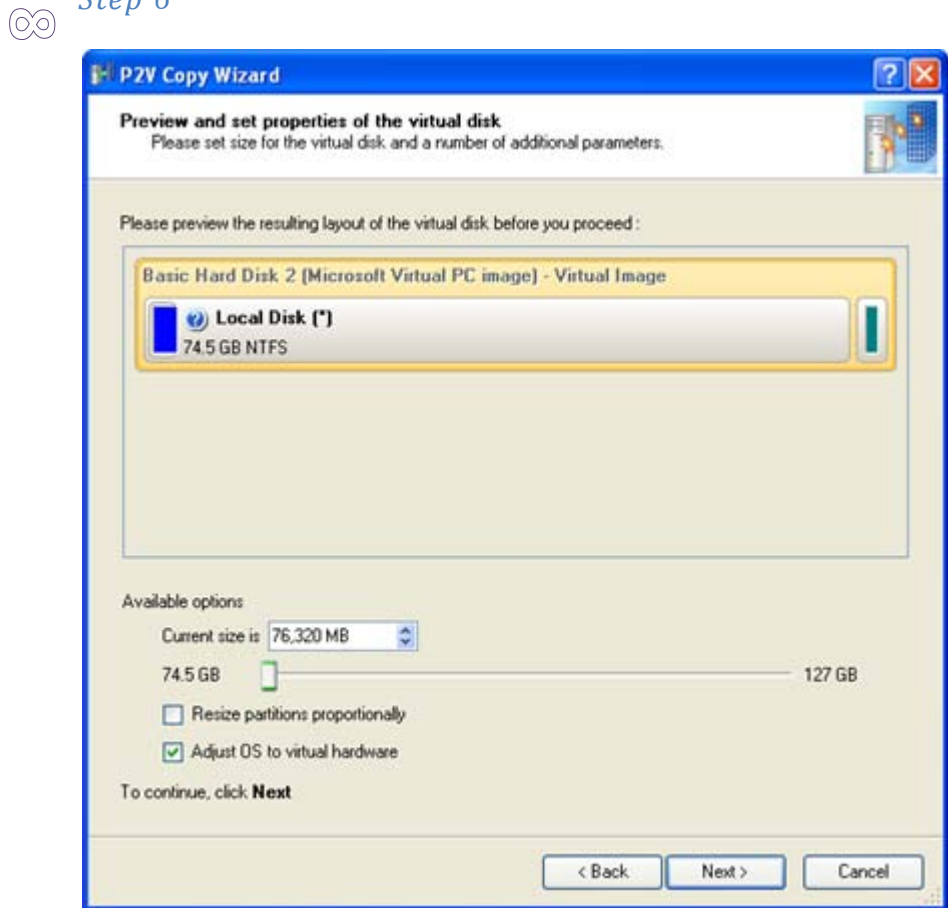

*Step 6*

Here you can preview the resulting virtual disk contents and resize partitions if you need.

Do not uncheck the Adjust OS to virtual hardware box, it's important because there are many differences between your actual physical hardware and virtual on. If this checkbox is deactivated, you may face problems with you virtualized system in the future (it may simply become unbootable).

So, if you agree with proposed parameters of the virtual disk click **Next**.

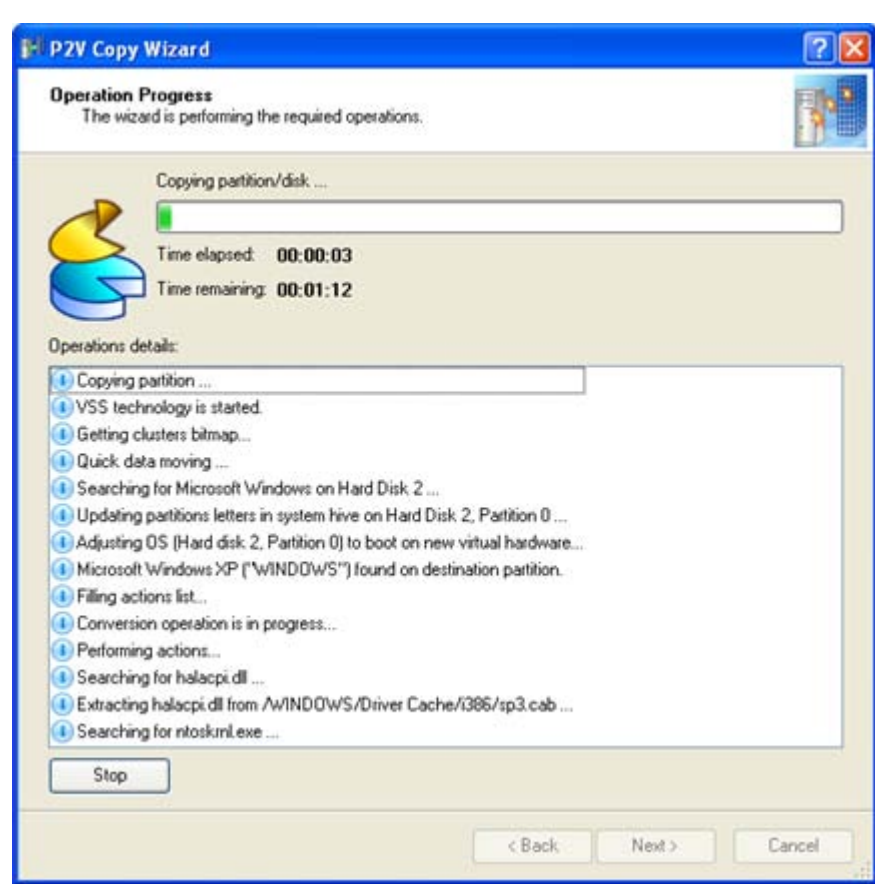

**9**

*Step 7*

The operation will be performed. It may be a time consuming task, depending on the amount of your actual data on the physical drive.

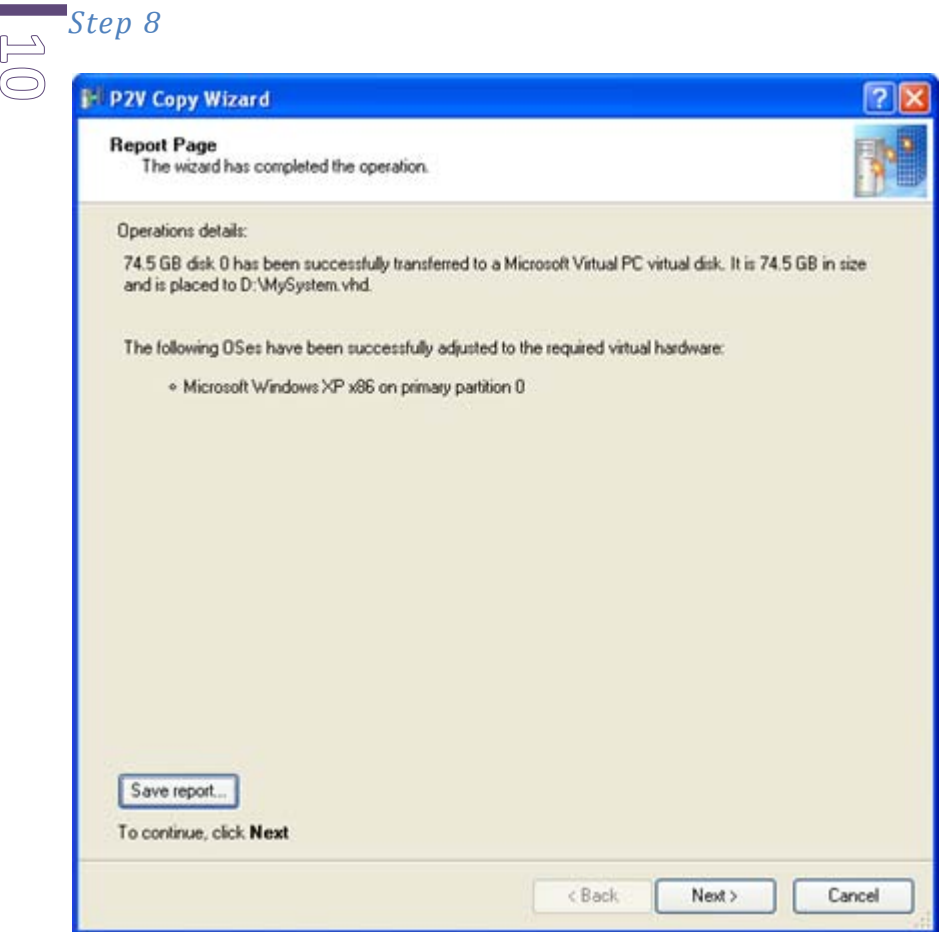

After operation completion you'll see its details. You can save a report if you need. Now you have a virtual disk with your system and the first part of the migration is over.

## <span id="page-10-0"></span>**Configuring the Virtual Machine**

**1**Now you have the virtual disk, but don't have a virtual machine to run it. You have to make one and we can suggest using Microsoft Windows Virtual PC, for this purpose.

You can download the Virtual PC installation package from its [page on the Microsoft website.](http://www.microsoft.com/windows/virtual-pc/)

#### *Step 9*

**1**

Install Virtual PC and launch.

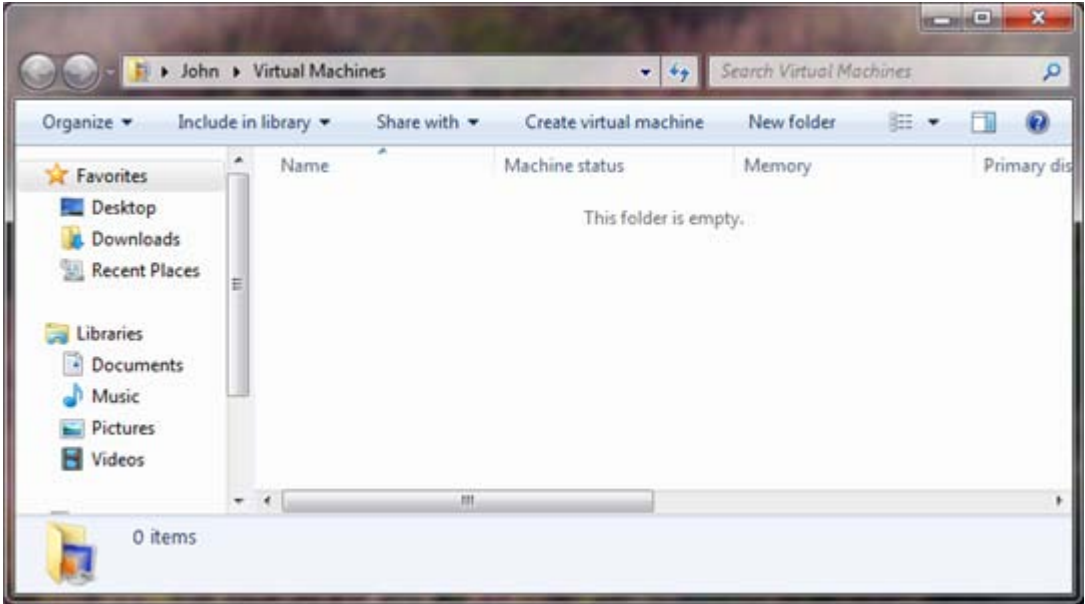

Click **Create virtual machine**

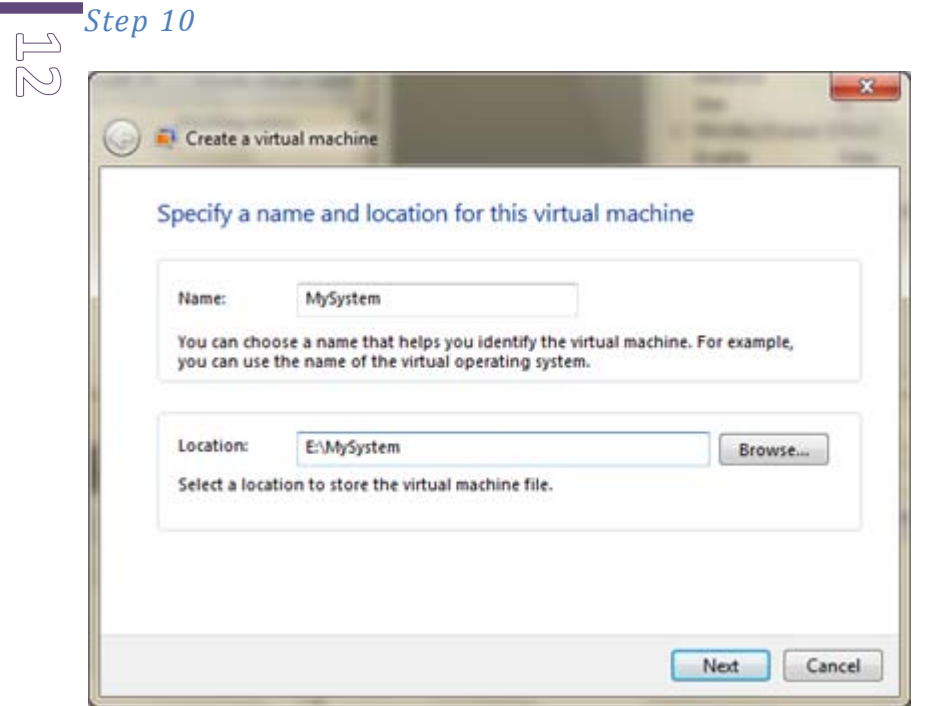

On the next window you need to specify the friendly name of your virtual machine and the place where it will be stored. We suggest you to give the virtual machine the same name as the virtual disk has.

As you intend to use your virtual machine from the removable media, you'd better to save it on this drive.

When you enter the correct name and path click **Next**.

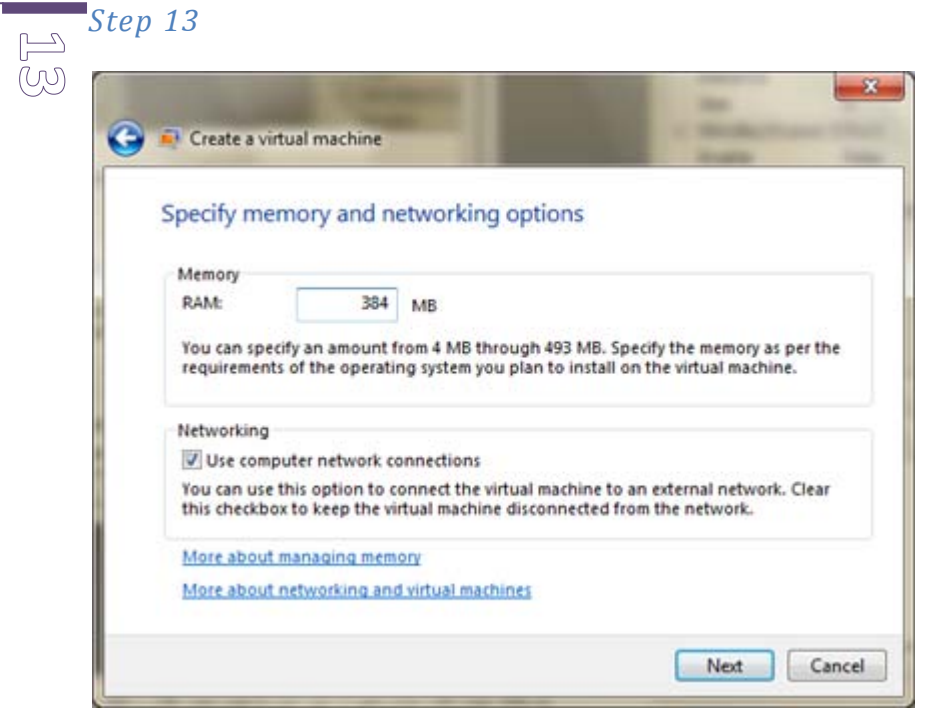

Define the amount of memory that will be used by the virtual machine. Leave networking active if you want. Then click **Next**.

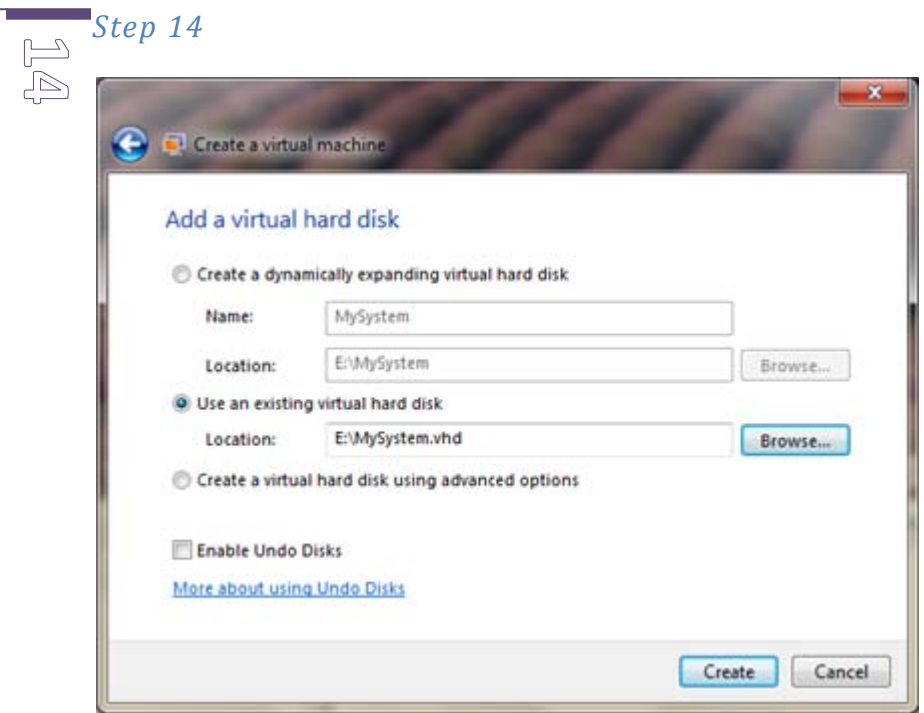

On the next window choose **Use an existing virtual hard disk** and select the virtual disk file previously created by Paragon Drive Copy 10.

Finish the wizard.

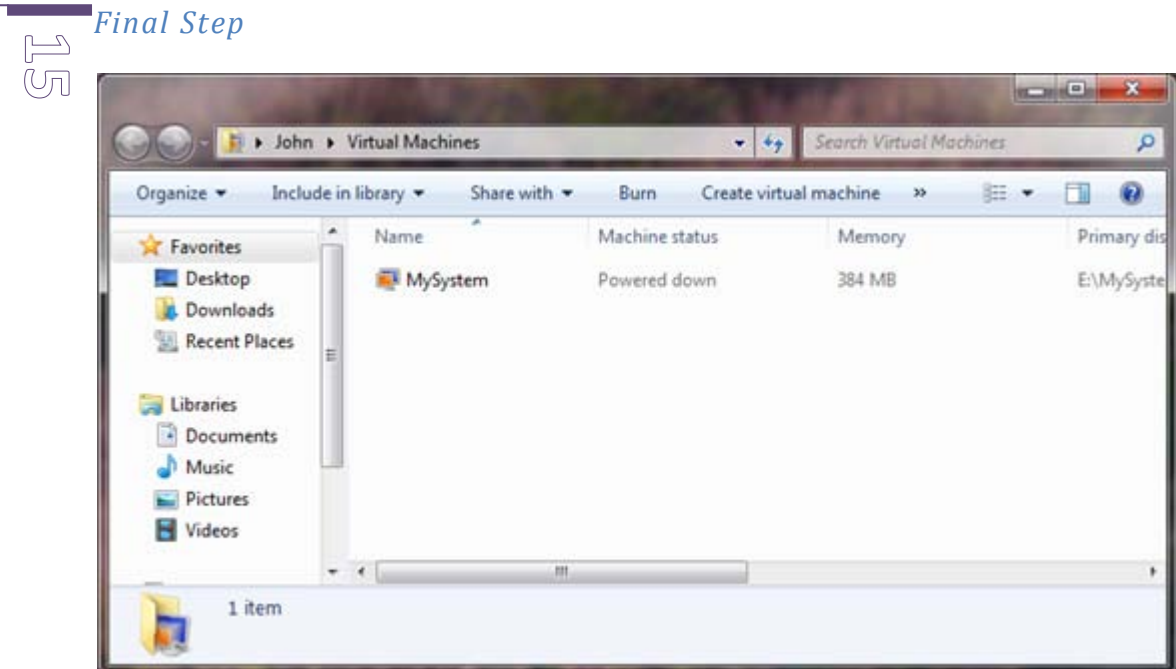

Now you have the configured virtual machine and you can launch your virtualized system.

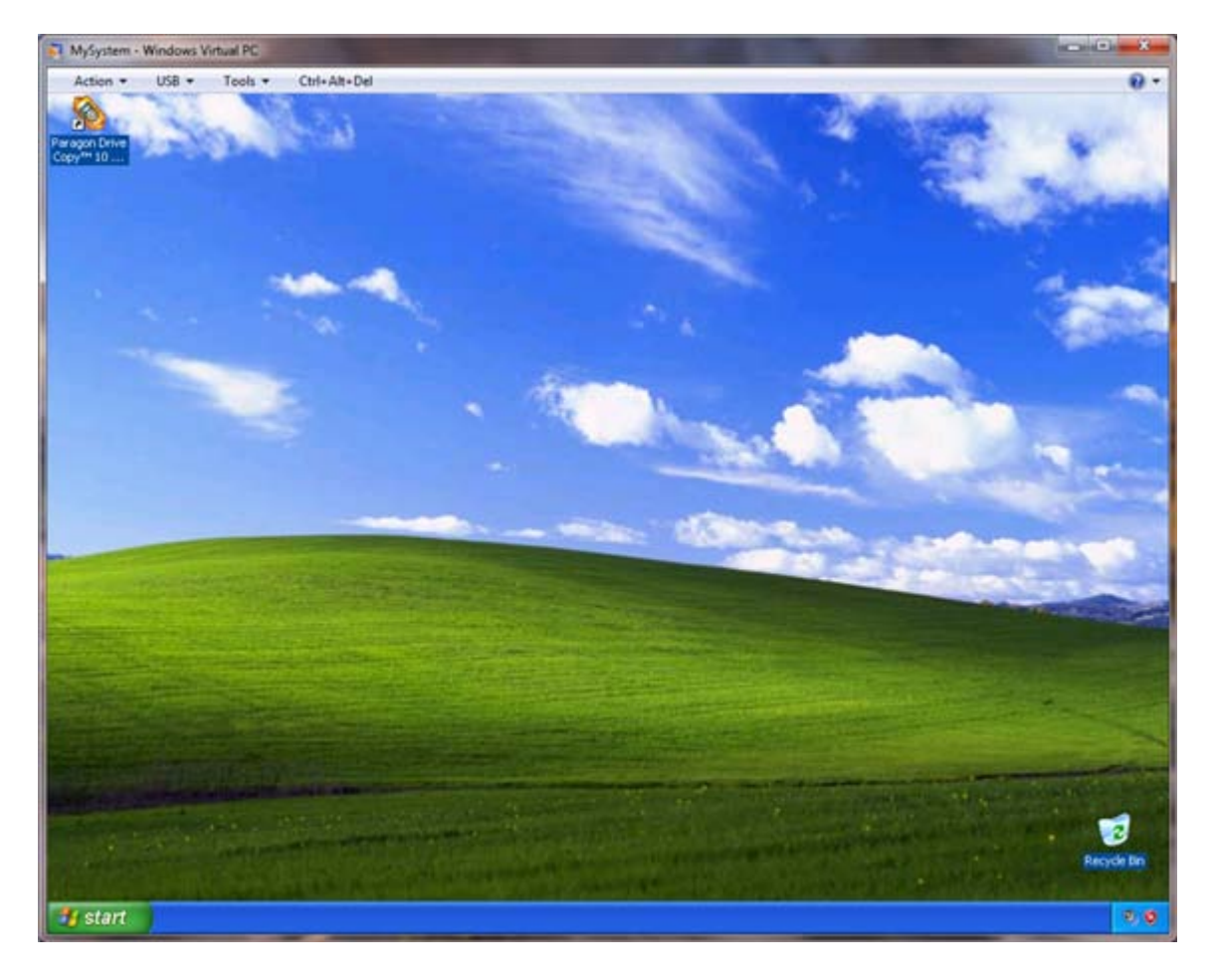

## **Conclusion and an additional advice**

**1 6**

<span id="page-15-0"></span>To run your virtual system you need the Windows Virtual PC present in the hosting system. We recommend you to copy Virtual PC installation package (one or several, depending on the type of hosting OS) to the removable media alongside with the virtual machine and disk. Thus, you'll be able to install Virtual PC anywhere where you have such possibility.

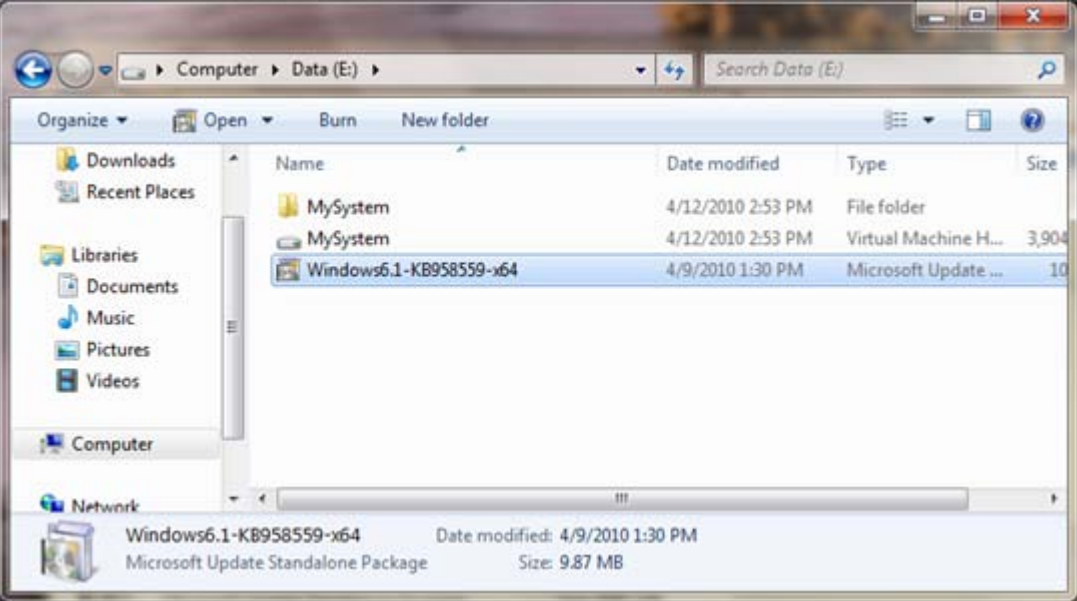